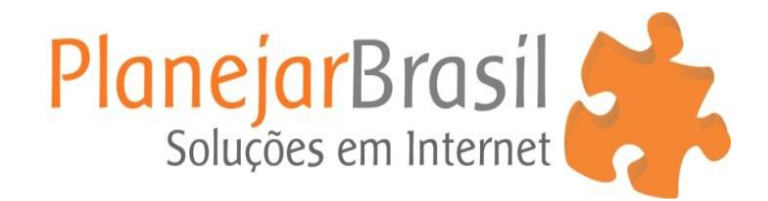

## **Como inserir marca d'agua**

- 1º Acesse o site [www.watermark.ws](http://www.watermark.ws/)
- **2º** Clique em **Start**

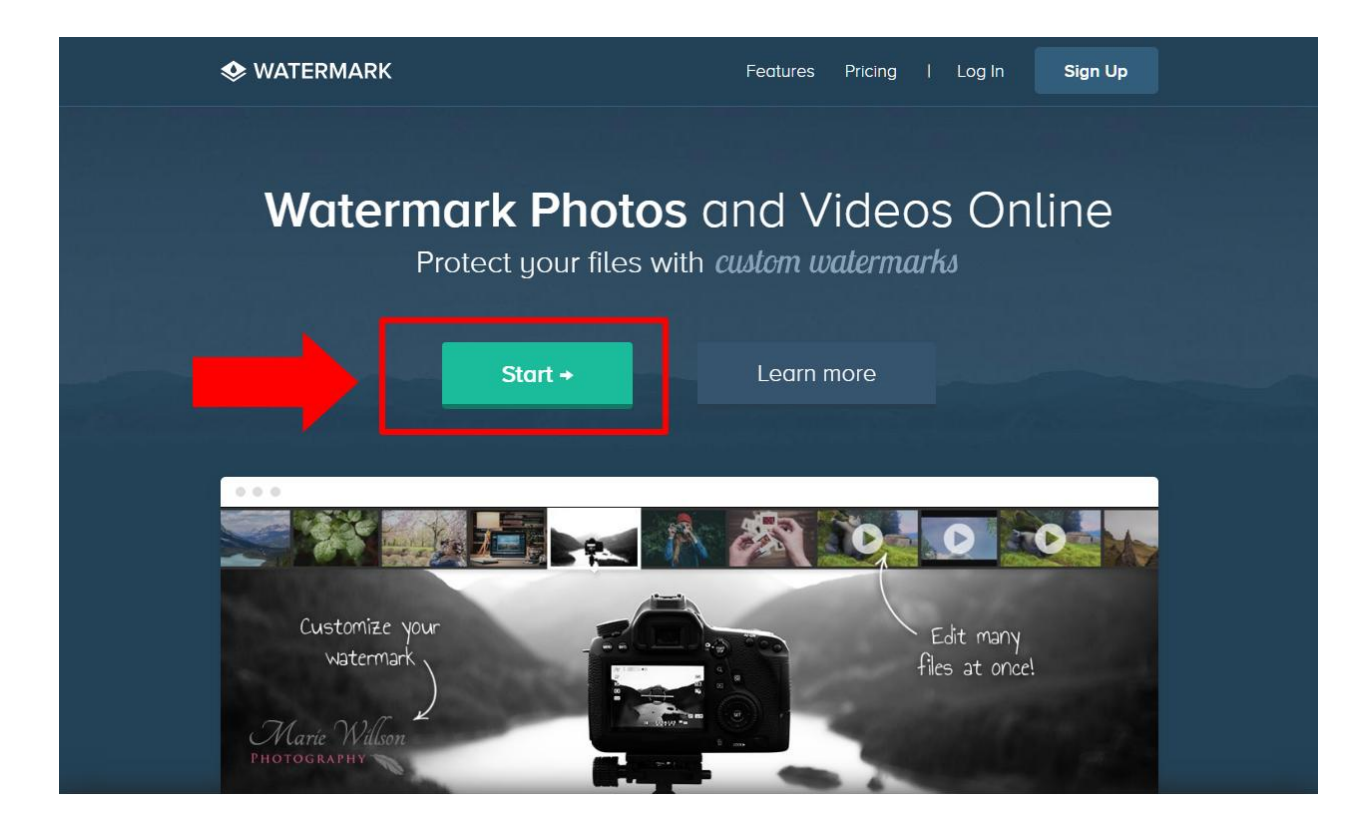

**3º** Clique em **"Select from Computer"**

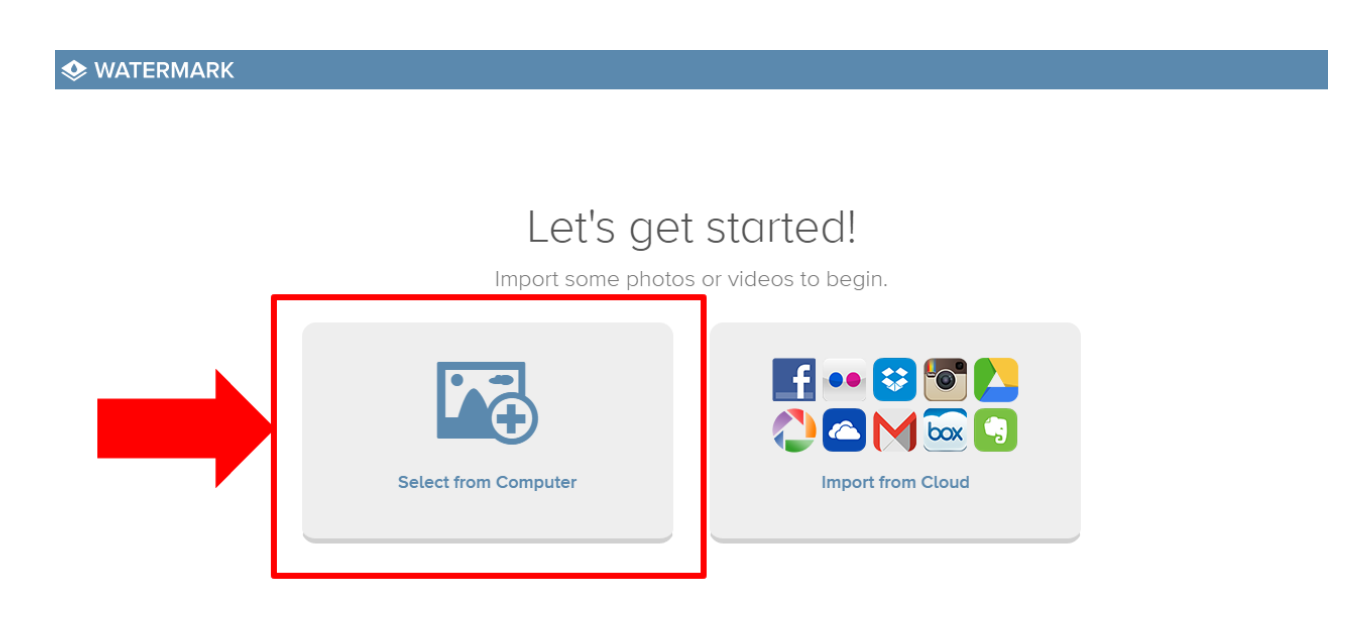

**4º** Clique em **"Select All"** para selecionar suas imagens carregadas.

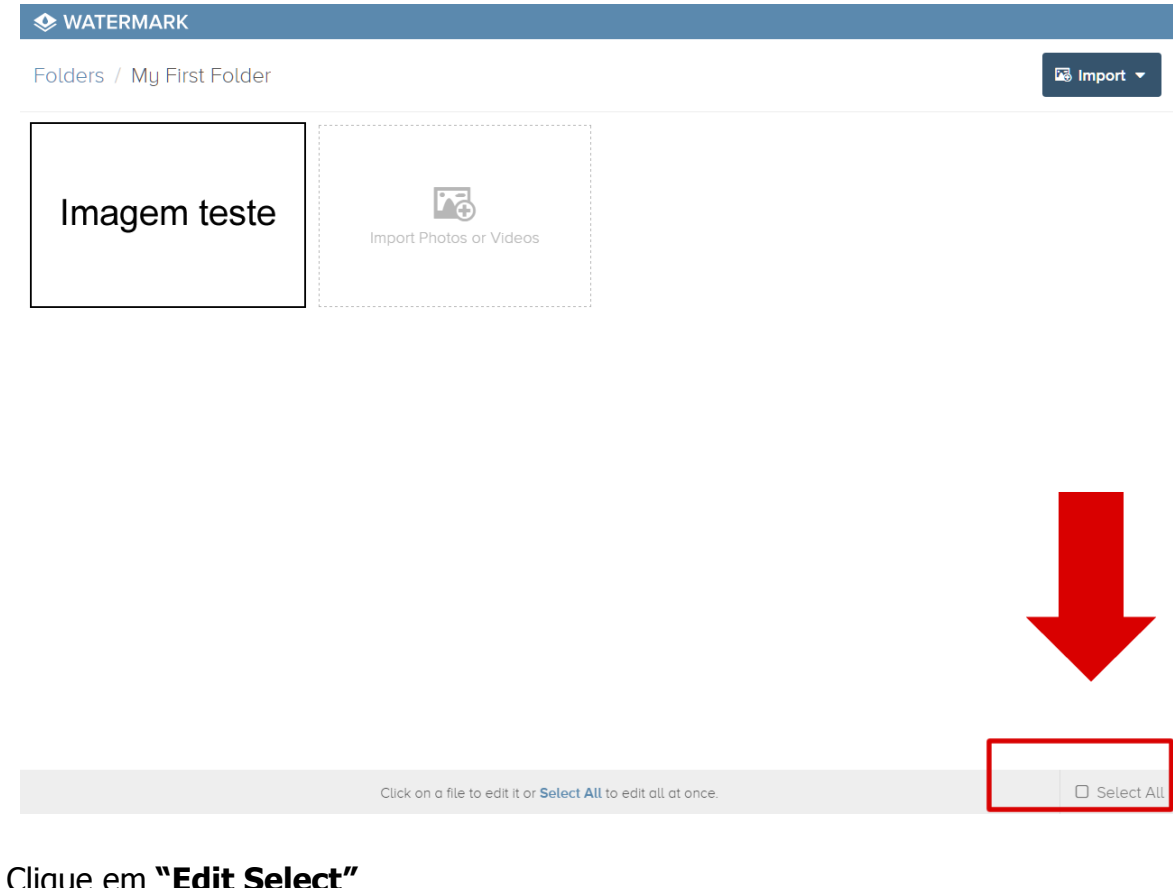

## **5º** Clique em **"Edit Select"**

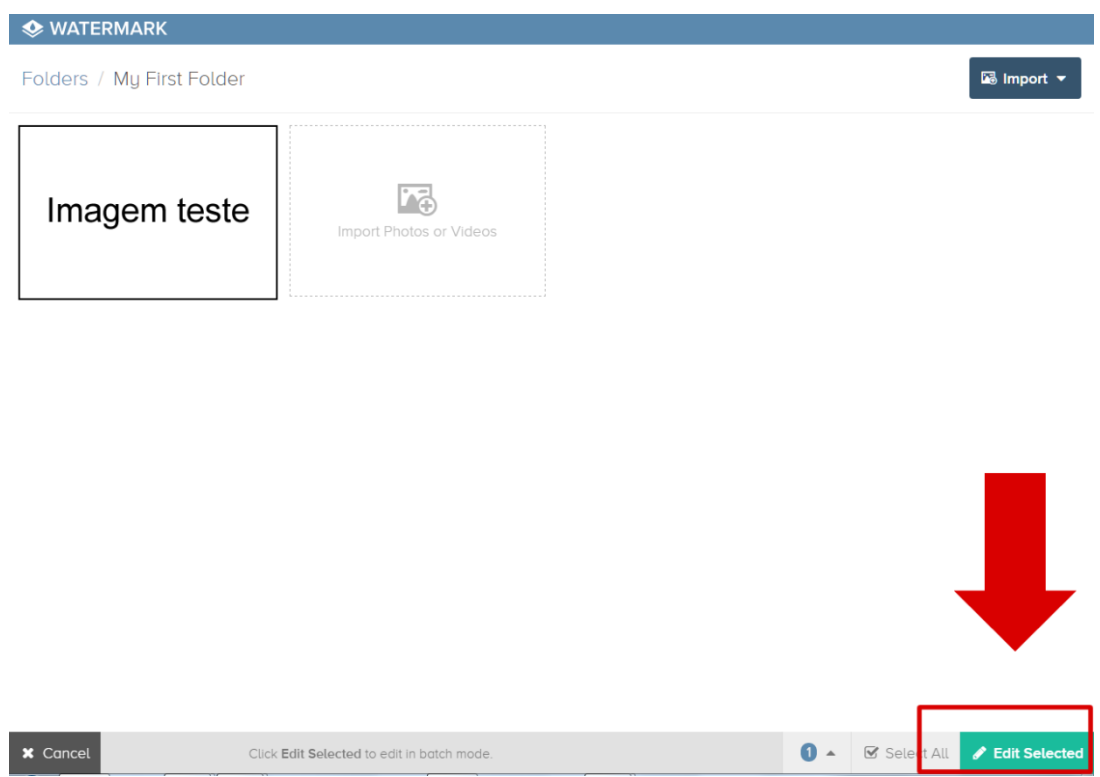

**6º** Clique em **"Logo"** e selecione seu logo do computador.

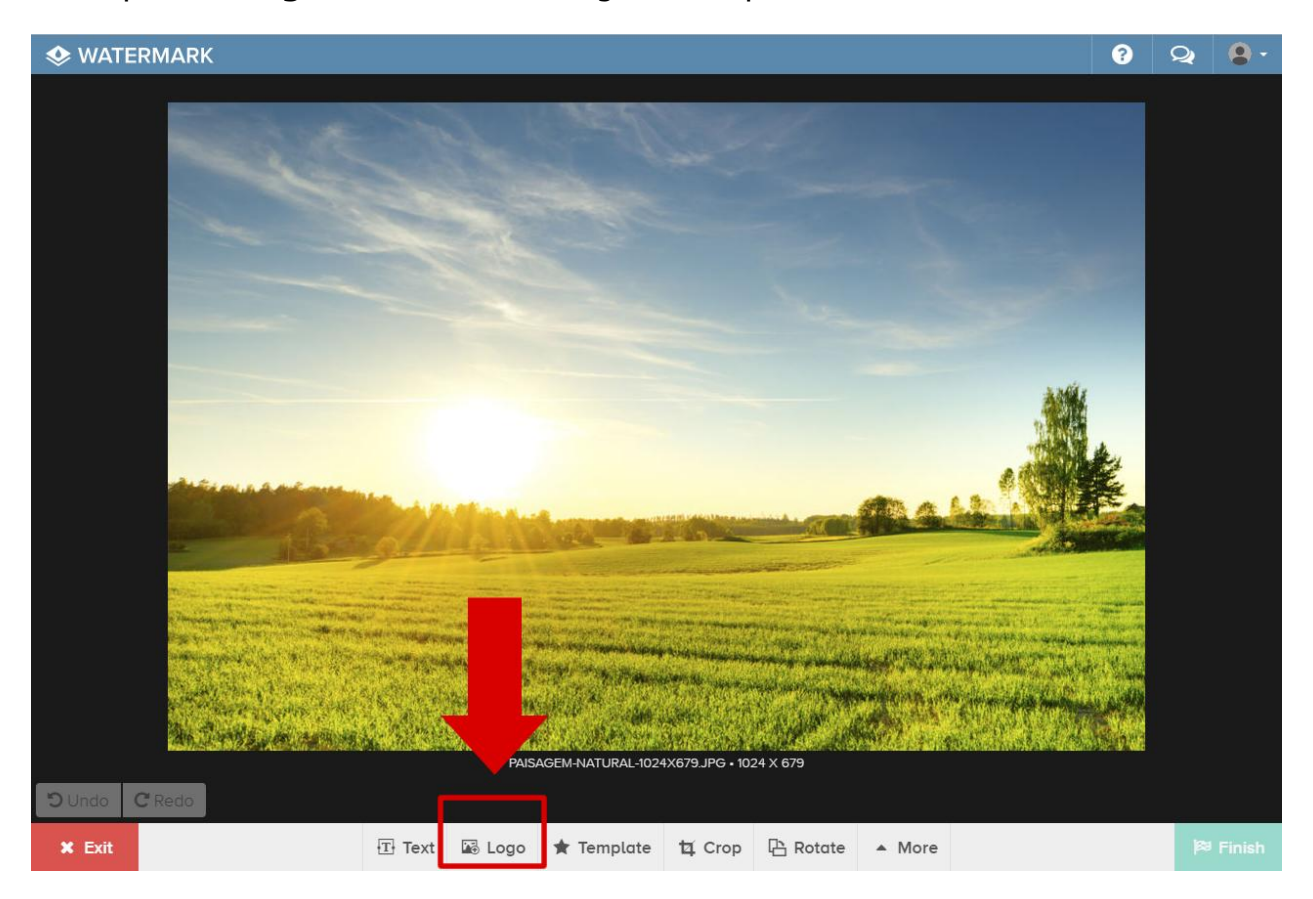

**7º** Após inserir o logo e posicionar onde quiser, clique em **"Finish"** para finalizar.

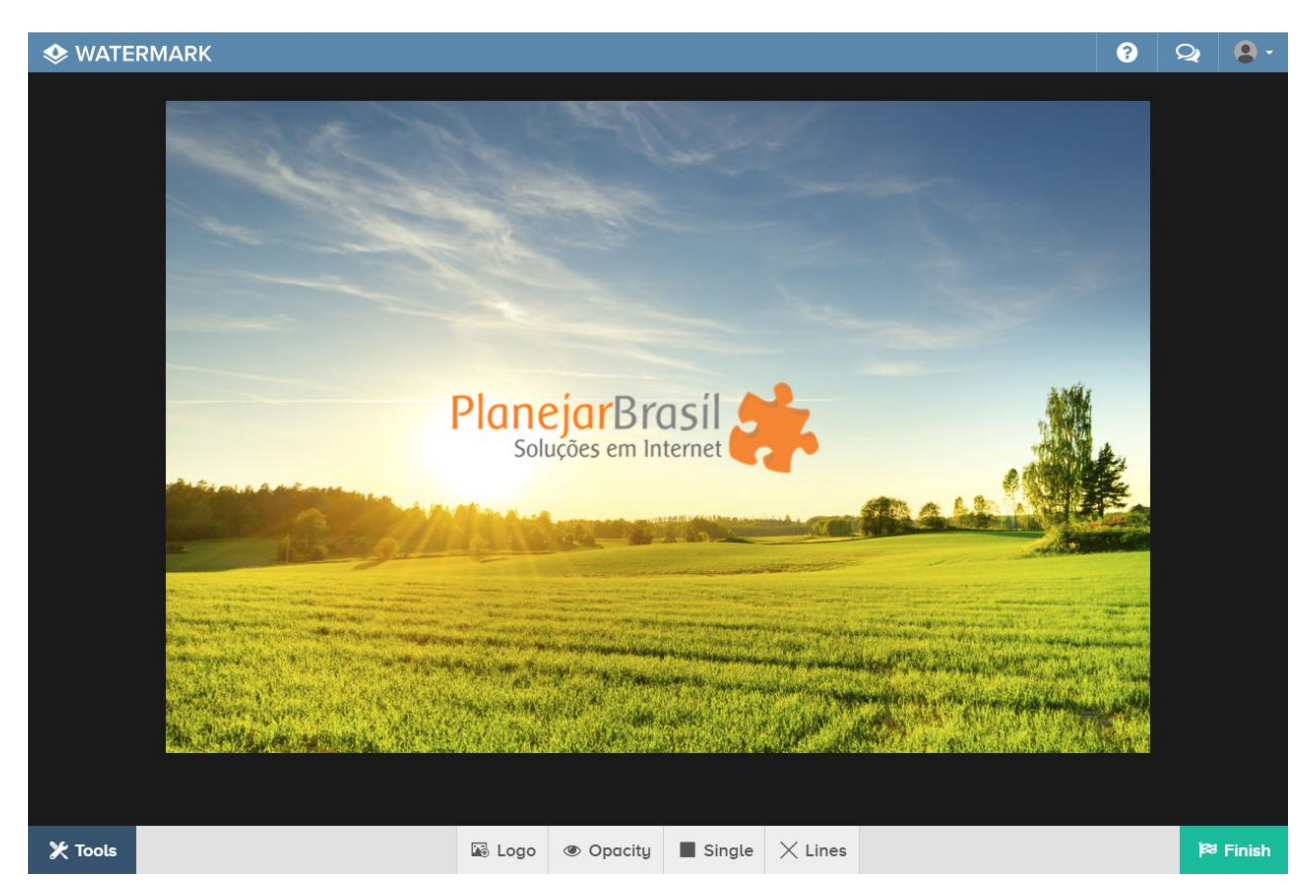

**8º** Clique em **"Save as template"** para salvar seu logo.

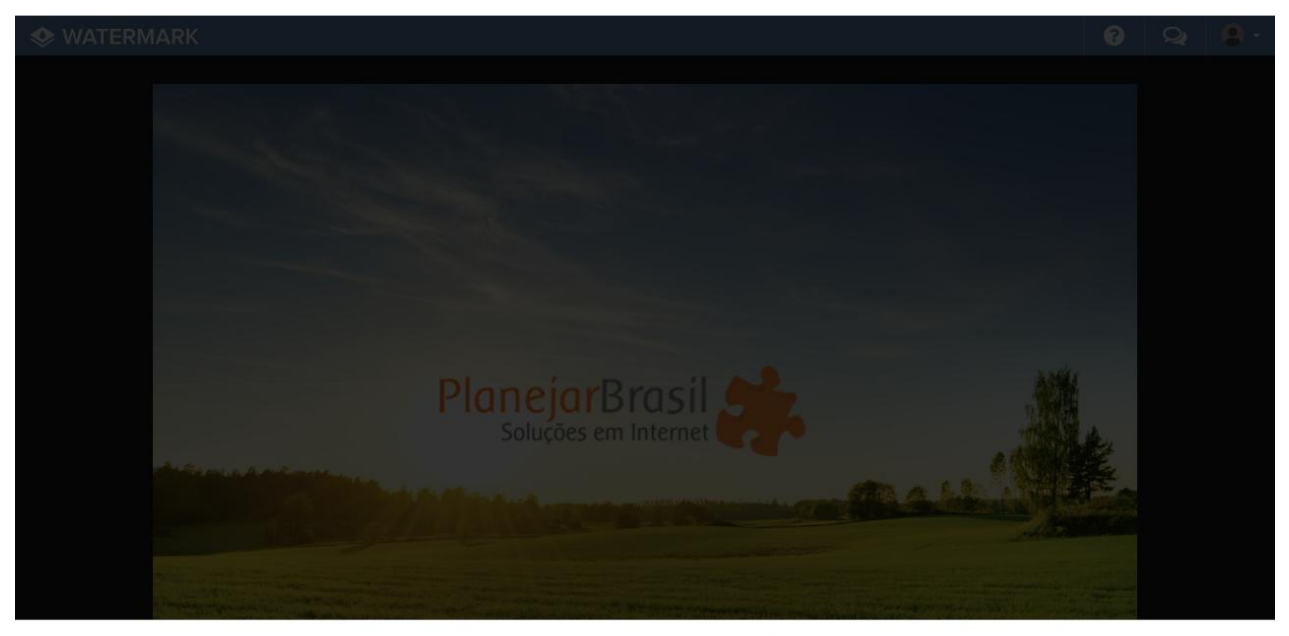

Would you like to save this watermark as a template for later use?

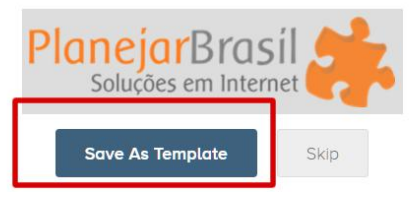

**9º** Clique em **"Download"** para baixar as imagens em seu computador.

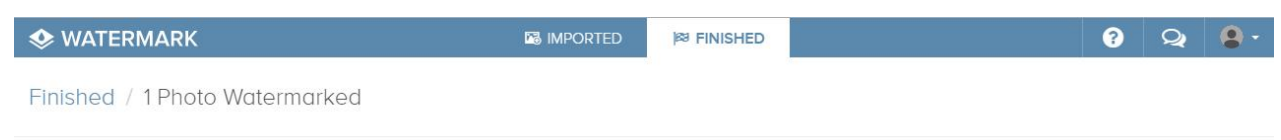

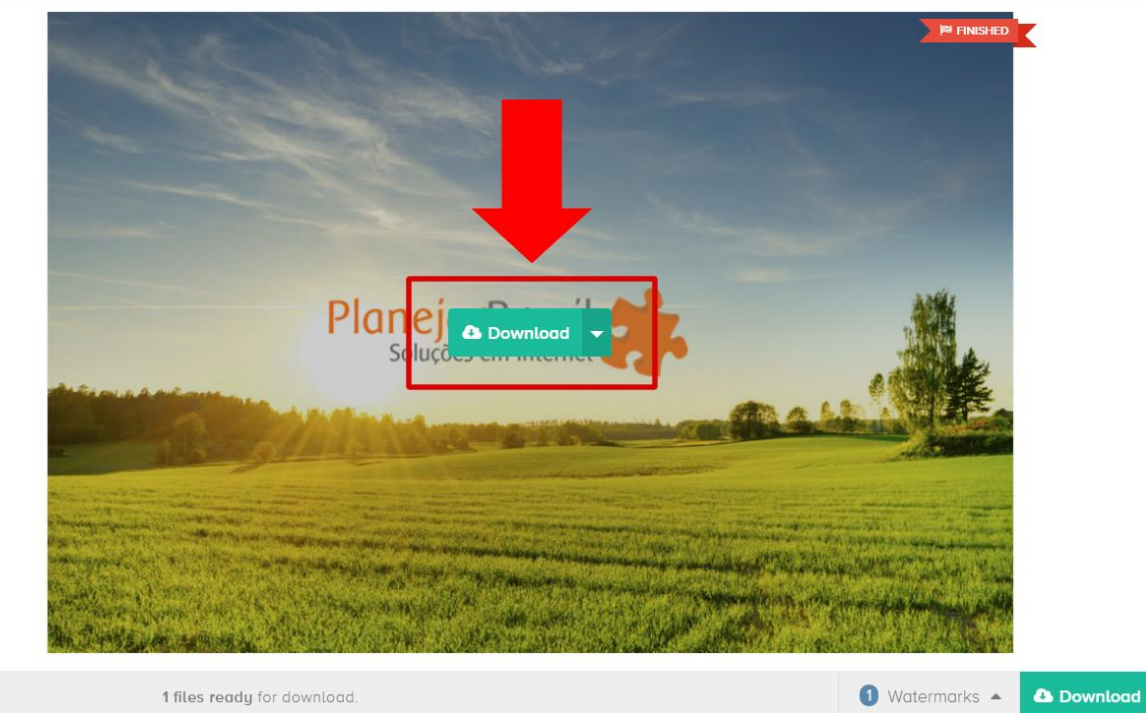

## **Para realizar o procedimento novamente siga os passos abaixo**

**1º** Clique em **"Imported"**

## **2º** Clique na **seta para baixo**

**3º** Clique em **"Delete"** para deletar as imagens que já foram finalizadas.

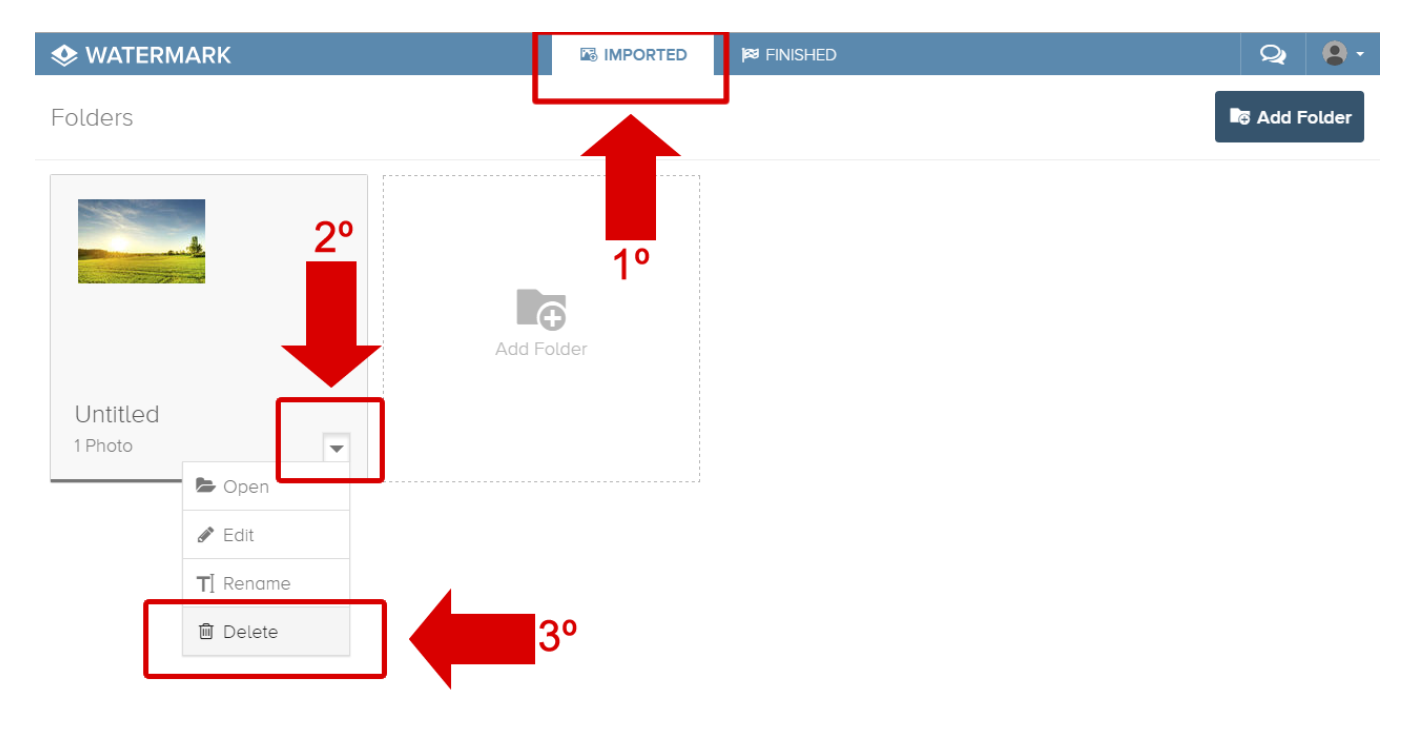

**4º** Clique em "**Delete Folder**" atualize o site e inicie o processo novamente.

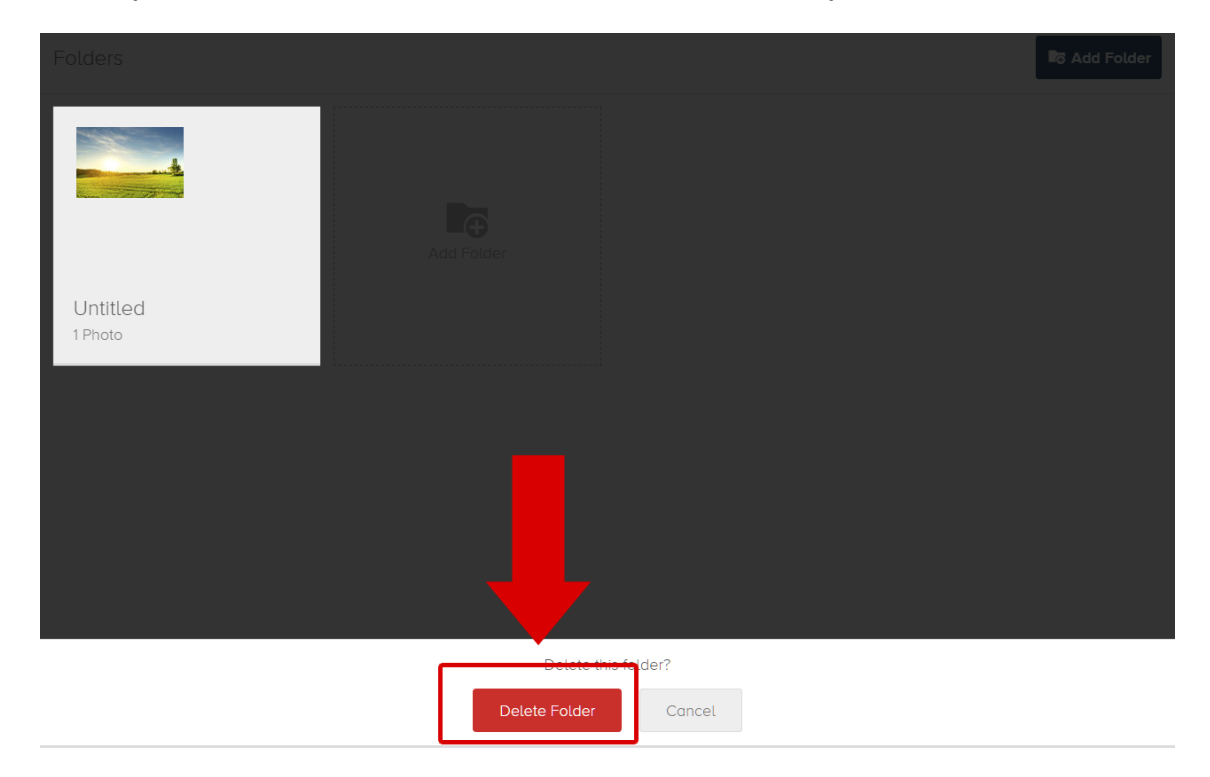